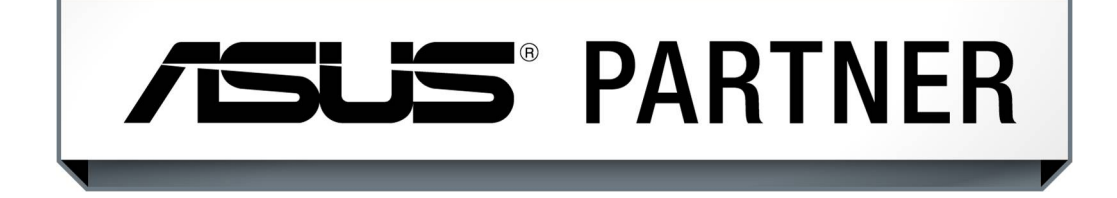

# **Onlinezertifikate im Asus Advantage Portal**

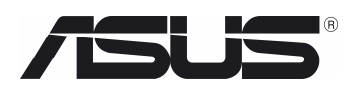

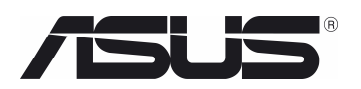

# Bitte gehen Sie auf<http://advantage.asus.com/aa/common/index.jsp>

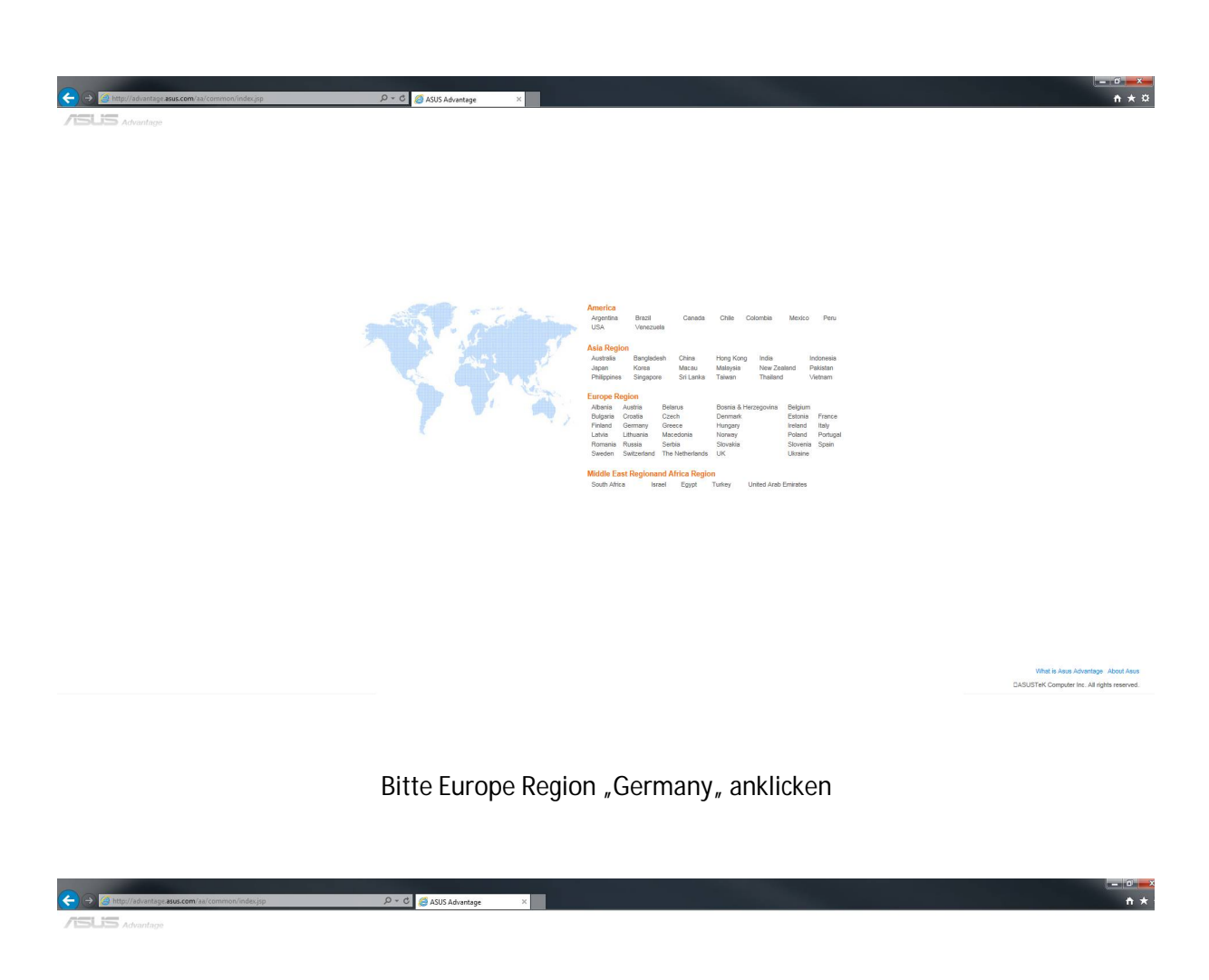

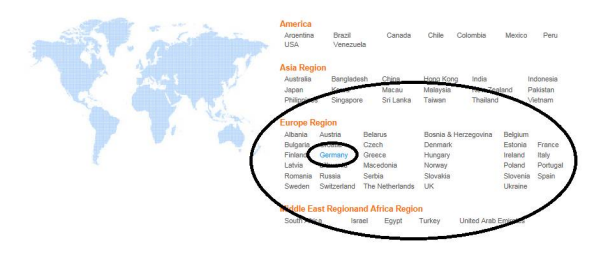

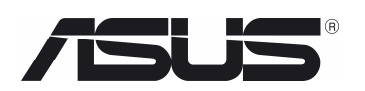

Falls noch kein Account vorhanden sein sollte, bitte folgende Schritte durchführen:

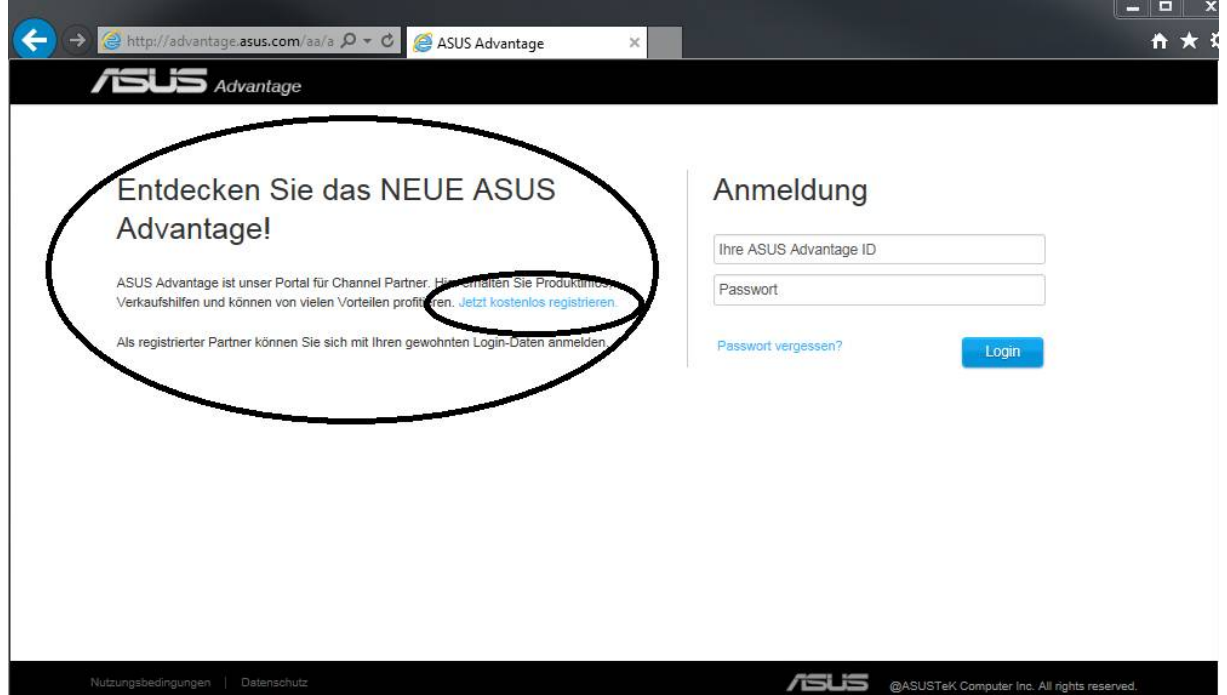

#### Bitte untenstehende Felder ausfüllen und

abschicken.<http://advantage.asus.com/aa/aa/editRegister.do>

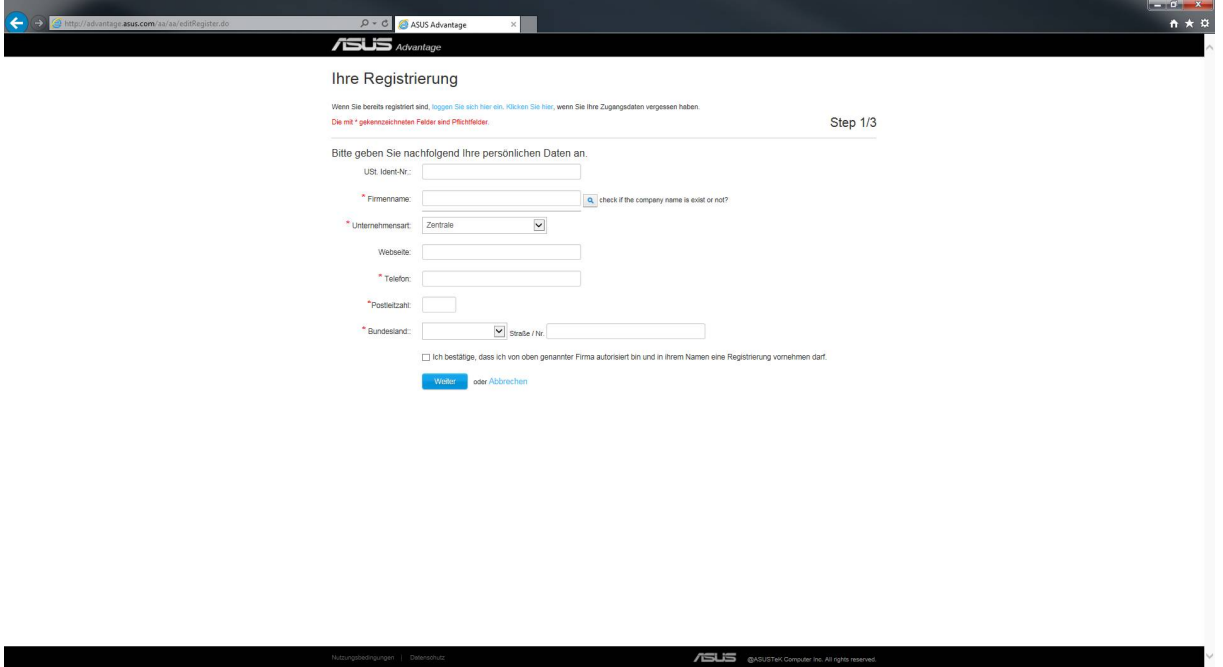

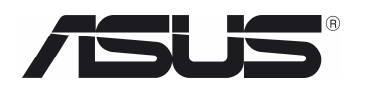

Falls ein Account vorhanden sein sollte, bitte die " Asus Advantage ID " eintragen und Passwort eingeben:

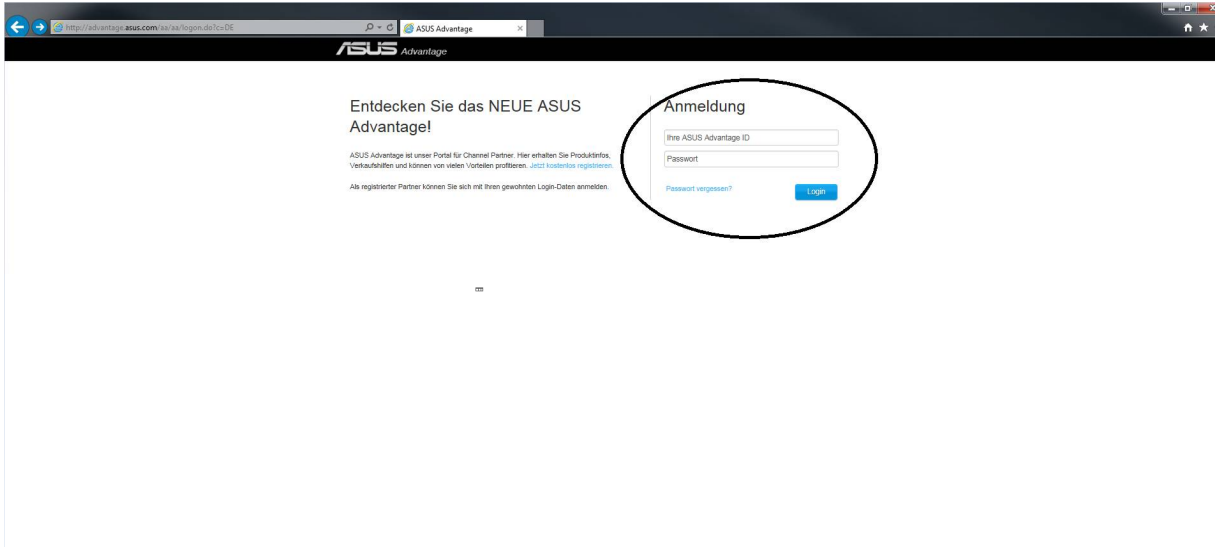

Anschließend gelangt man auf die Startseite des Asus Advantage Portals:

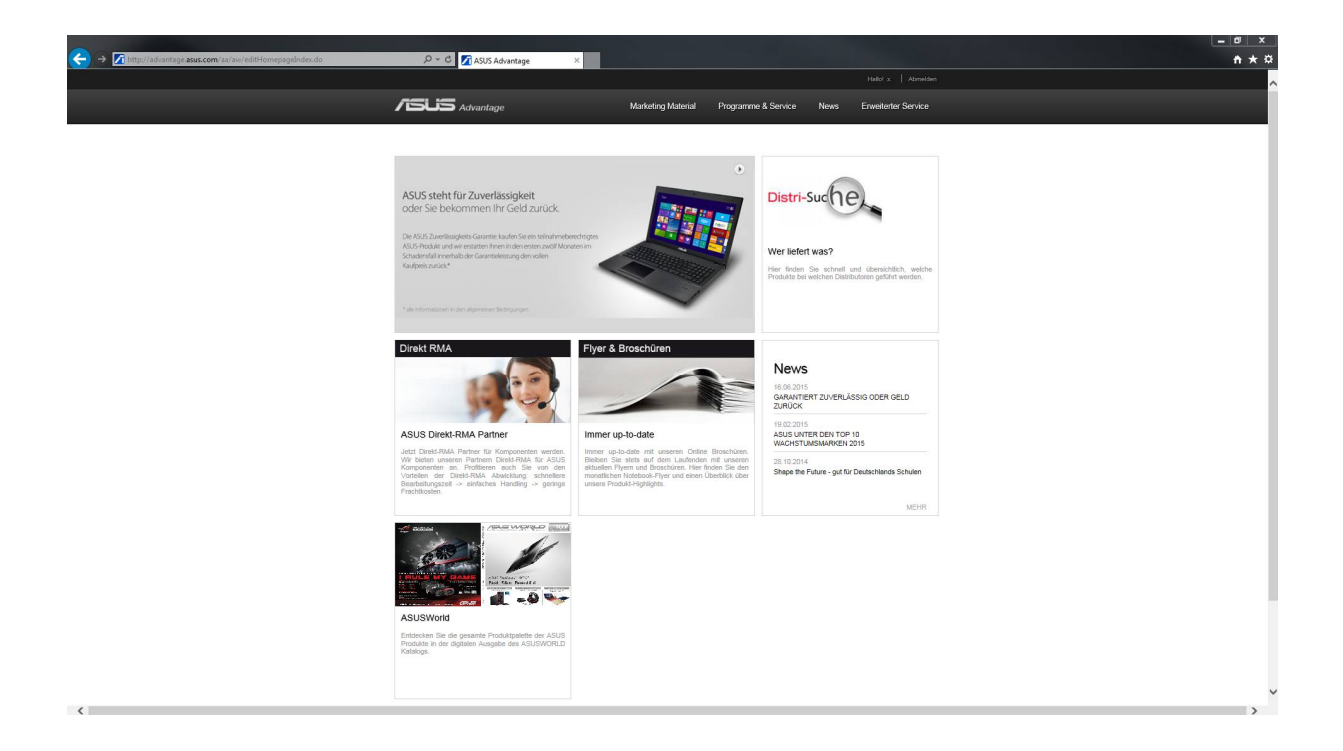

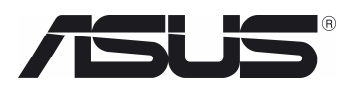

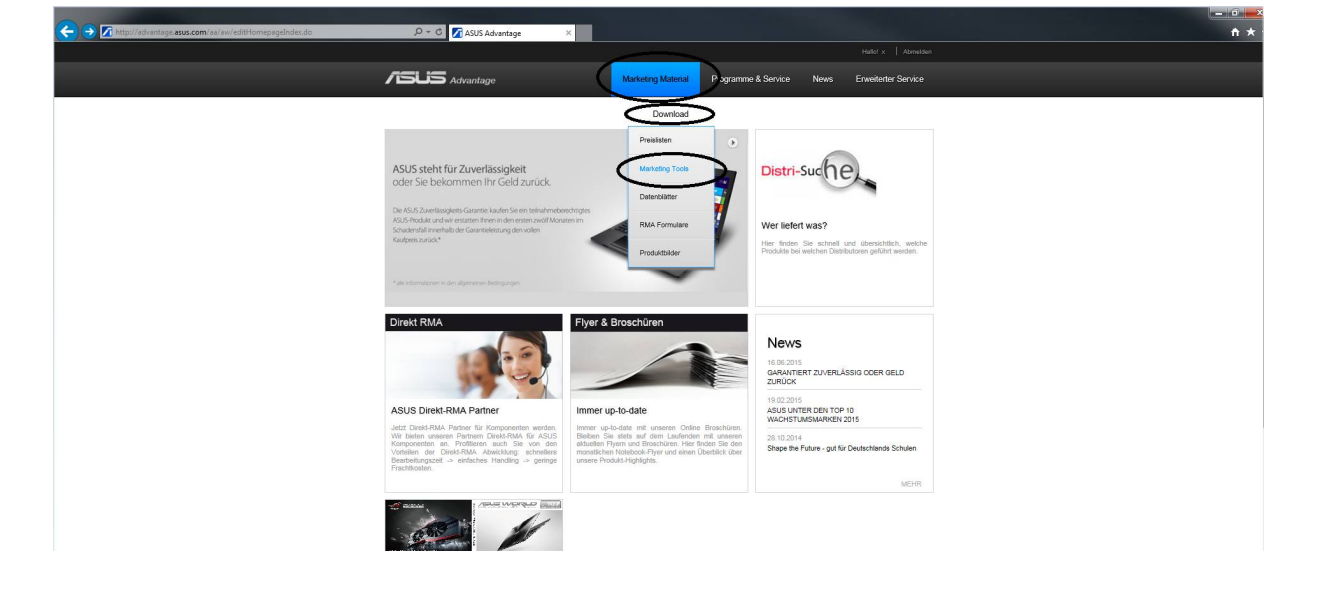

Unter " Marketing Material -> Download -> Marketing Tools "

Erreicht man den Unterpunkt "Zertifikate für Commercial Produkte" :

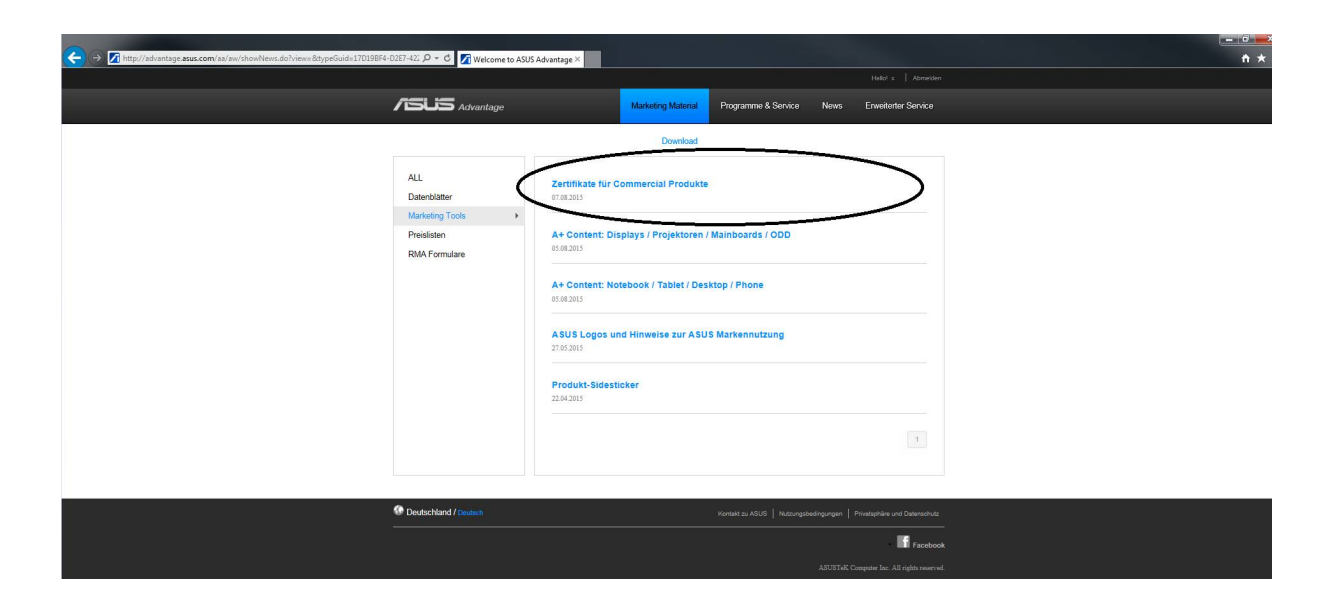

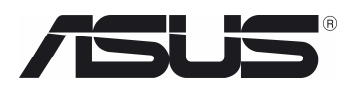

In der ersten Spalte findet man dieselben Bezeichnungen wie in der Preisliste:

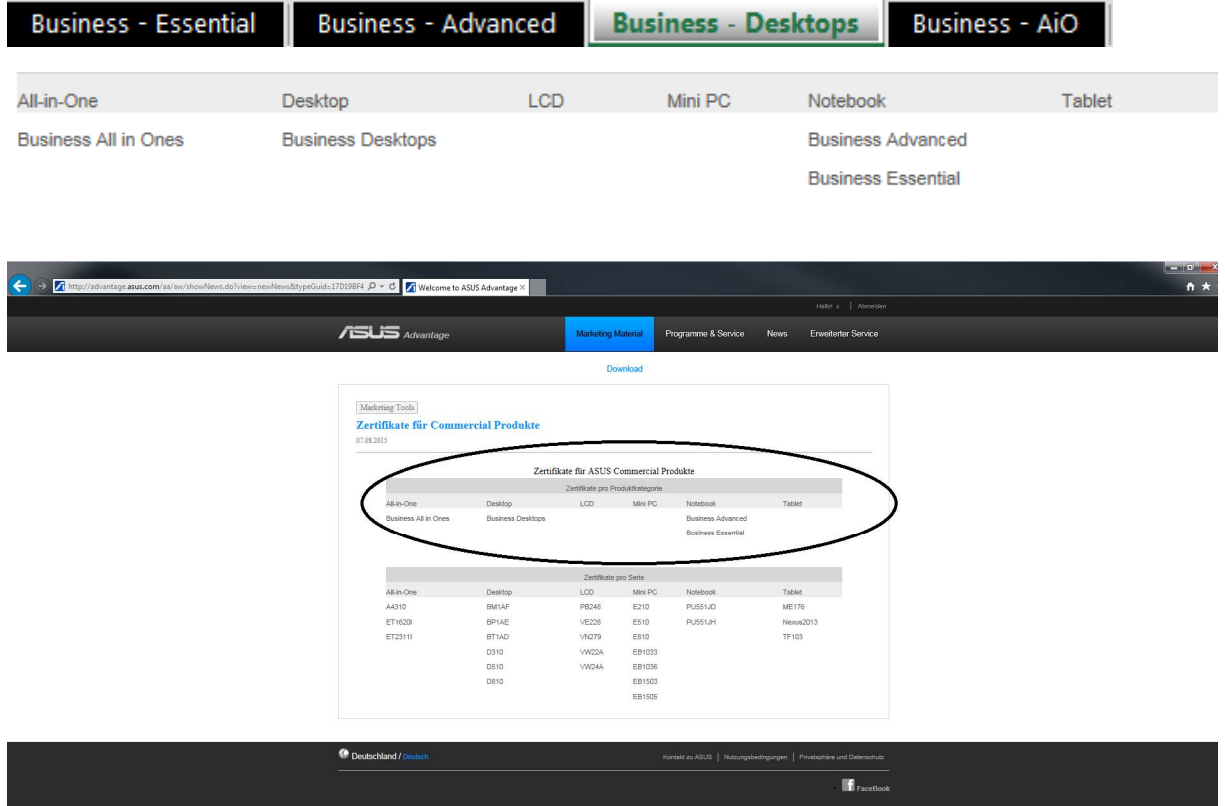

Um die passenden Datenblätter für das gewünschte Produkt heraussuchen zu können, muss auf die Produktkategorie geklickt werden:

Business All in Ones : ET1620 ; A4310 ; ET2311

Business Desktop : D310 ; D510 ; E510 ; BT1AD ;BM1AF ; D810 ; E810

Business Advanced : BU201 ; B451 ; BU401 ; B551LA ; B551LG

Business Essential : PU301 ; P550LAV ; P550LDV ; PU551JA ; P550LDV ; PU551JD ; PU551JH ; P751JA P750LB ; P751JA ; P751JF

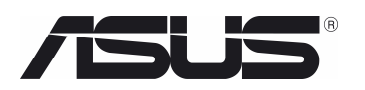

## Anschließend öffnet sich ein Download Button für eine .zip Datei:

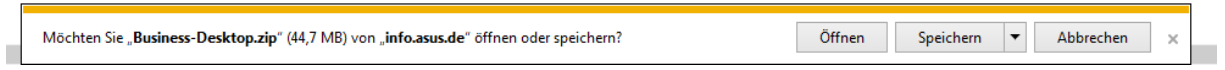

### Diese bitte herunterladen und öffnen:

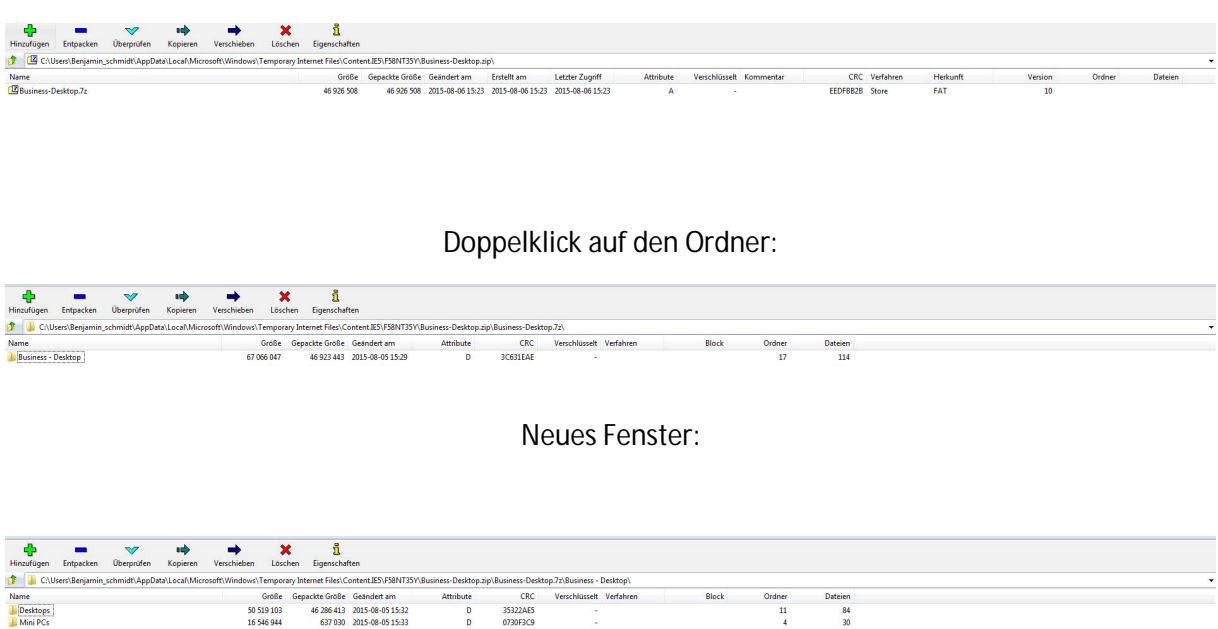

Bitte aussuchen was gewünscht ist. In diesem Beispiel wäre es die Auswahl zwischen Desktops & Mini PC´s . In dem jeweiligen Unterordner kann man die aktuellen Produktserien der Preislisten wiederfinden:

 $\overline{1}$ 

 $\begin{array}{c}\n\text{time} \\
11 \\
4\n\end{array}$ 

84<br>84<br>30

Paris: 0.10<br>
D 35322AE5<br>
D 0730F3C9

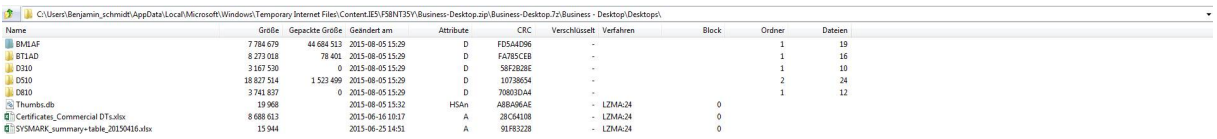

Nach Bestätigung des gewünschten Produktes bekommt man alle Zertifikate angezeigt die allgemein für die Serie gültig sind:

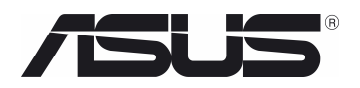

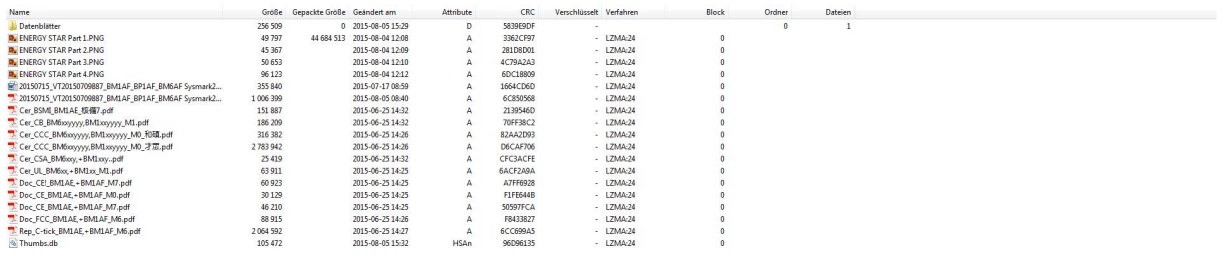

Im Ordner "Datenblätter" findet man die einzelnen Datenblätter der einzelnen SKU's.

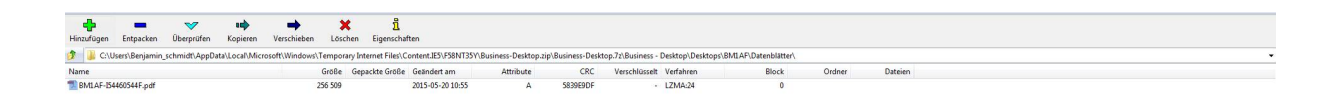

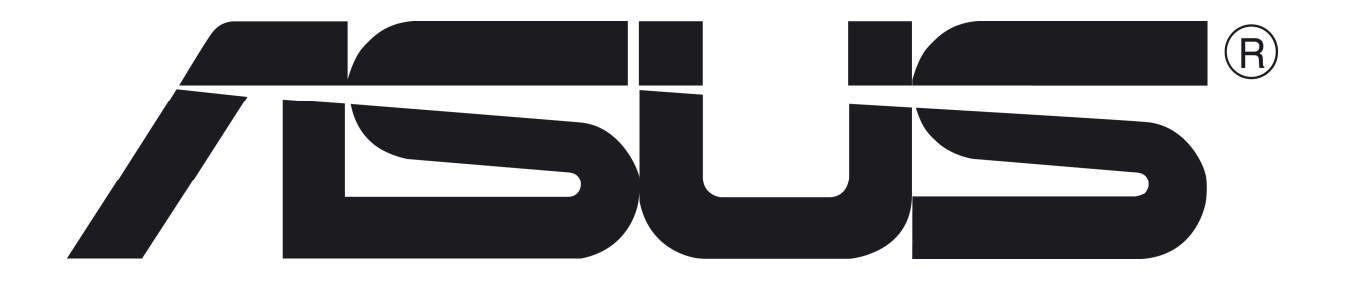

August 15